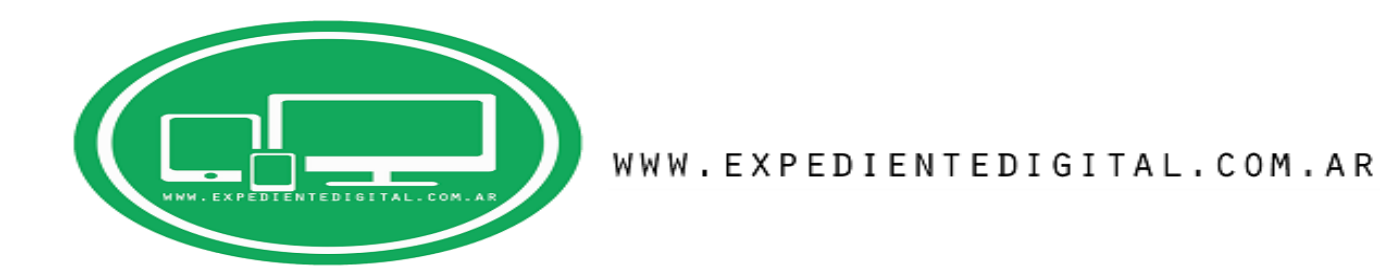

1.- En primer lugar, abrimos el navegador MOZILLA FIREFOX y vamos al buscador de Google. -

## **COMO USAR EL PORTAL SNPE (SISTEMA DE NOTIFICACIONES Y PRESENTACIONES ELECTRONICAS) DESDE EL NAVEGADOR MOZILLA FIREFOX. -**

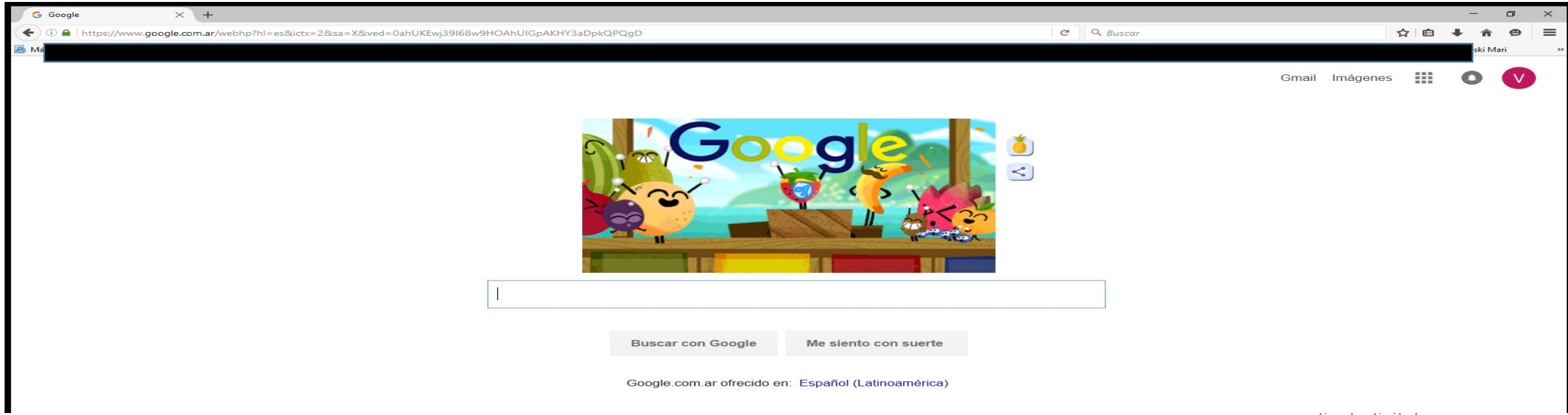

2. - En el buscador de google, tipeamos las palabras "IE TAB MOZILLA" y realizamos la búsqueda. Acto seguido, hacemos click en la SEGUNDA opción que aparece del listado denominada "IE TAB V2 (ENHACED IE TAB)" e ingresamos. -

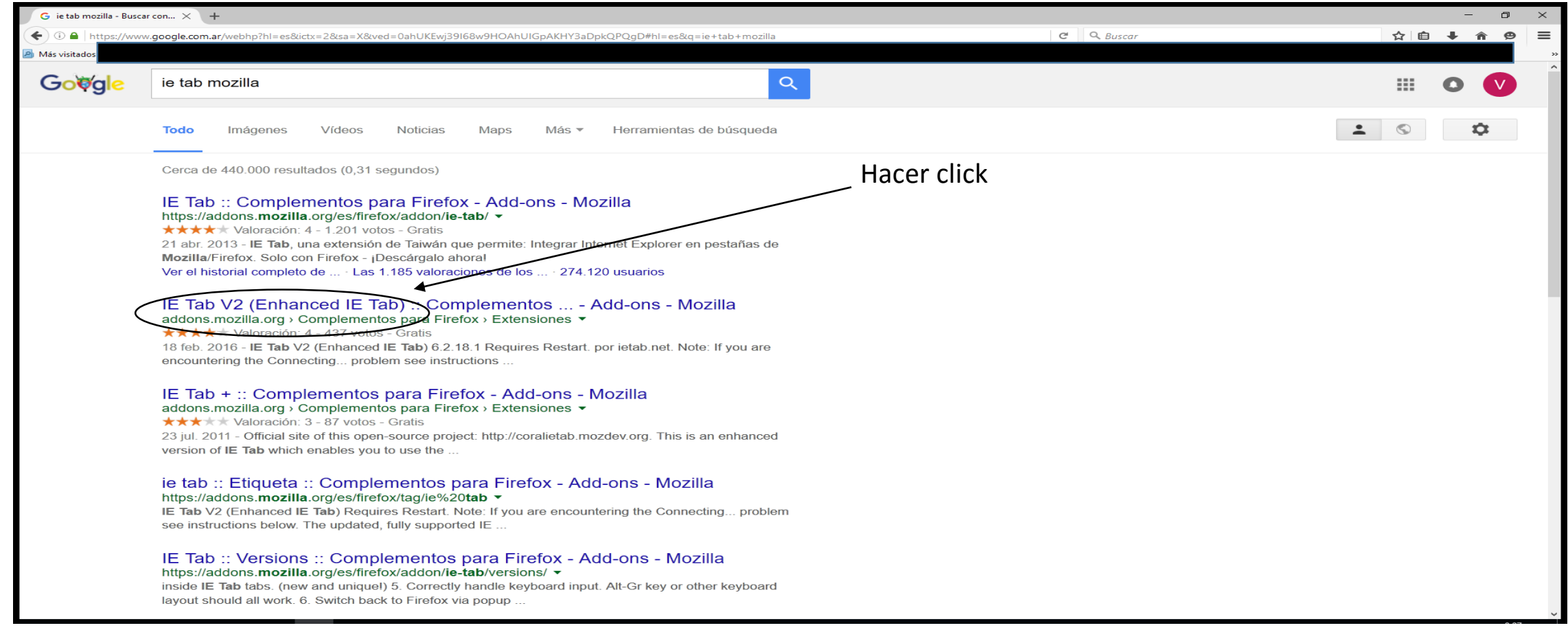

3.- Se abre una nueva ventana dentro de el sitio de Complementos de Mozilla donde podremos instalar la extensión "IE TAB V2" en nuestro navegador. Hacemos click en la opción "AGREGAR A FIREFOX". Se descargara automáticamente y al hacerlo hacemos click en "INSTALAR" para finalizar. Luego REINICIAMOS FIREFOX-

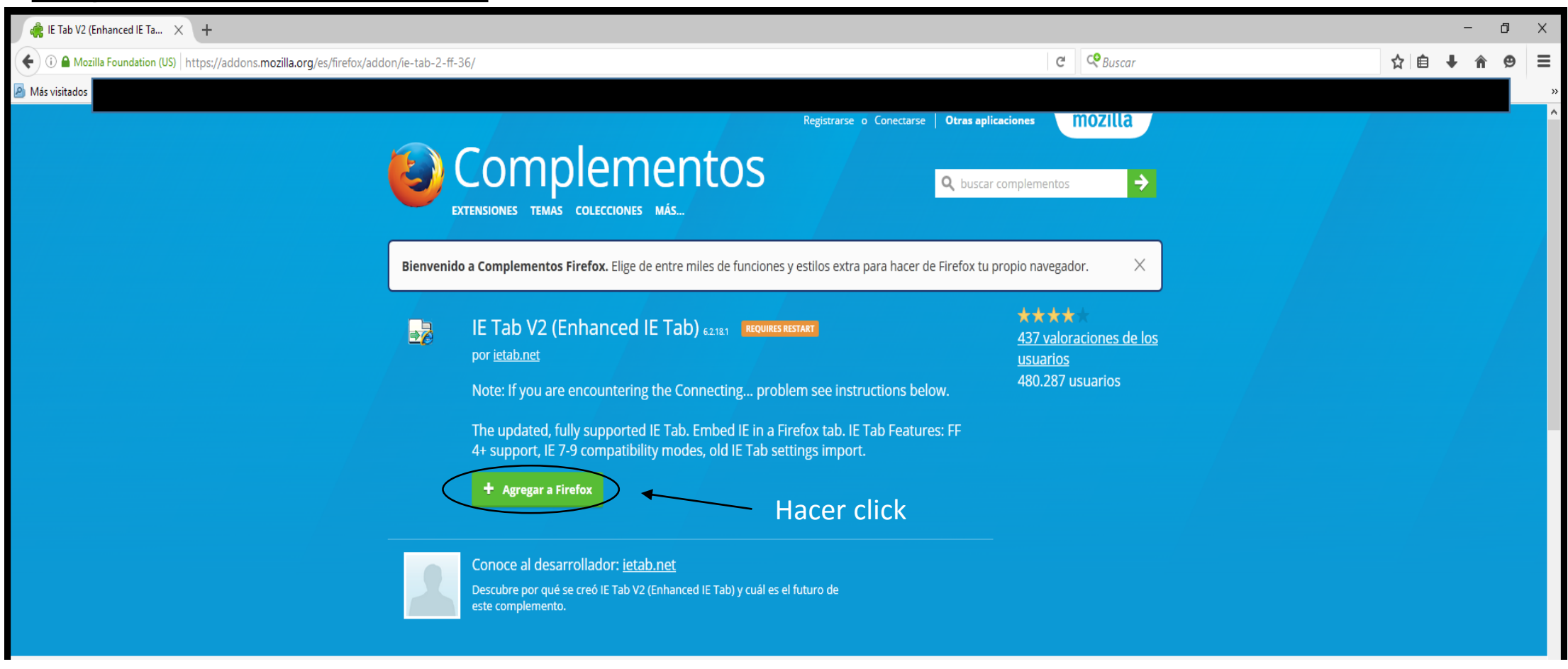

4.- Abrimos el navegador nuevamente y se desplegara la siguiente pagina. Hacemos click en el "**MENU OPCIONES"** y seguidamente en la pestaña **"COMPLEMENTOS".** -

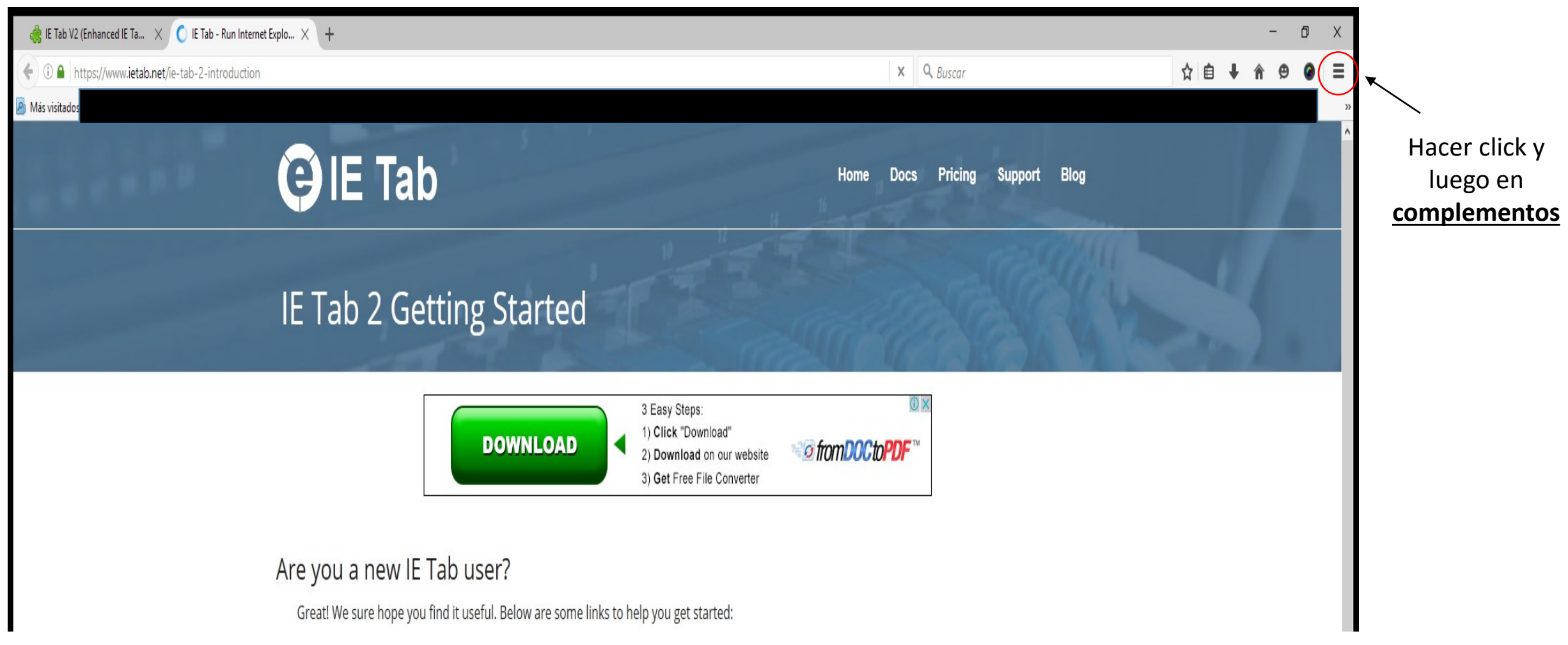

5. – Al abrir el menú "COMPLEMENTOS", se despliega la siguiente ventana. En la solapa "IE TAB 2" hacemos click en el botón "OPCIONES". -

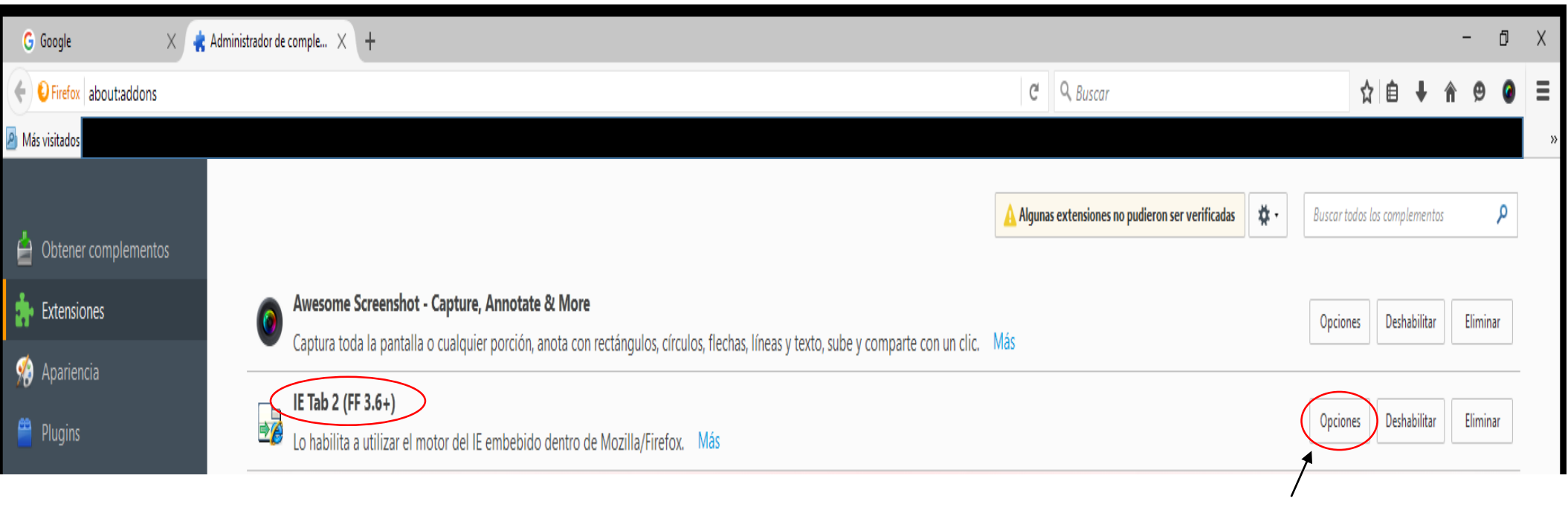

Hacer click

## 5. – Se despliega el menú de "OPCIONES DE IE TAB" y seleccionamos la solapa "IE COMPATIBILITY MODE". -

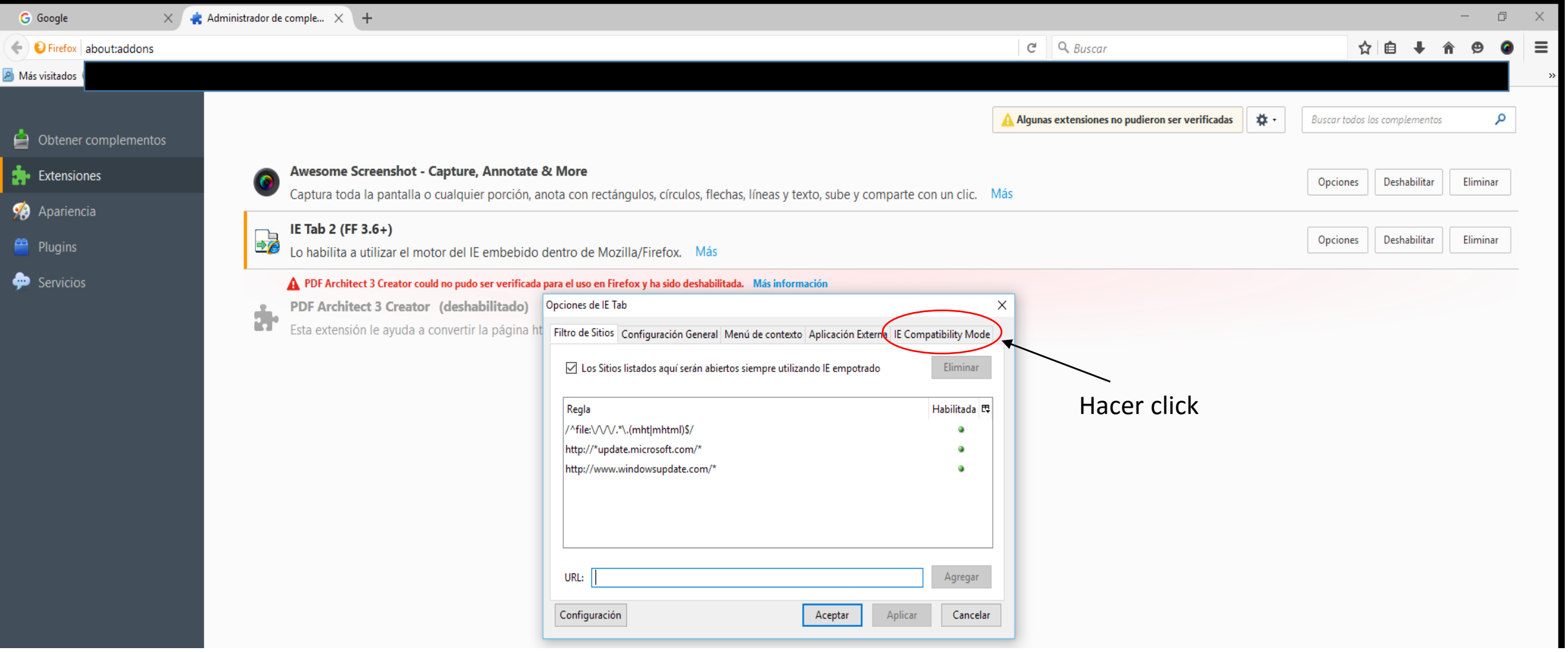

6.- De todas las opciones posibles hacemos los siguientes pasos, A) primero tildamos y marcamos la opción denominada **"IE 9 STANDARD MODE".** B) Luego hacemos click en APLICAR y C) En ACEPTAR. REINICIAMOS nuevamente Firefox. -

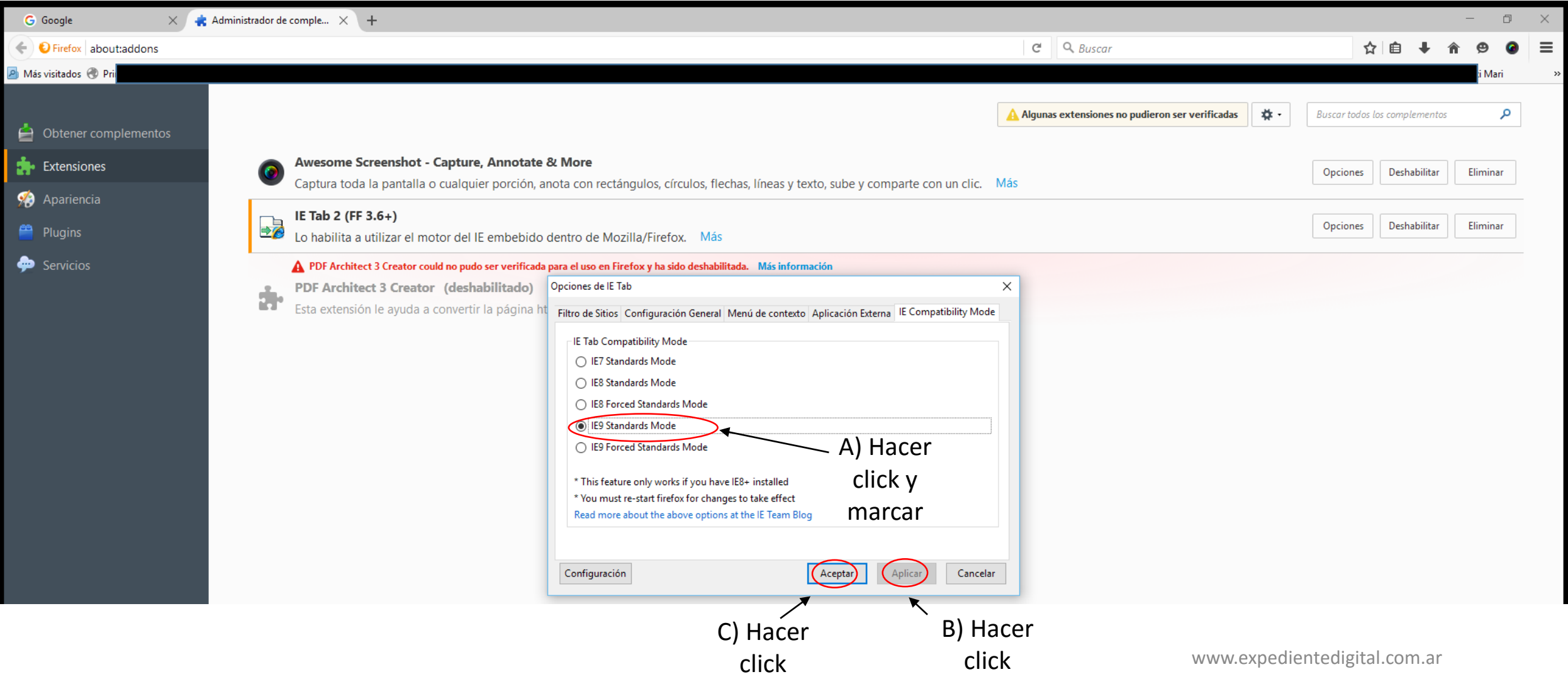

7.- Abrimos Firefox e ingresamos a google, en el buscador tipeamos las palabras **"SCBA NOTIFICACIONES".**  Ingresaremos al portal SNPE. -

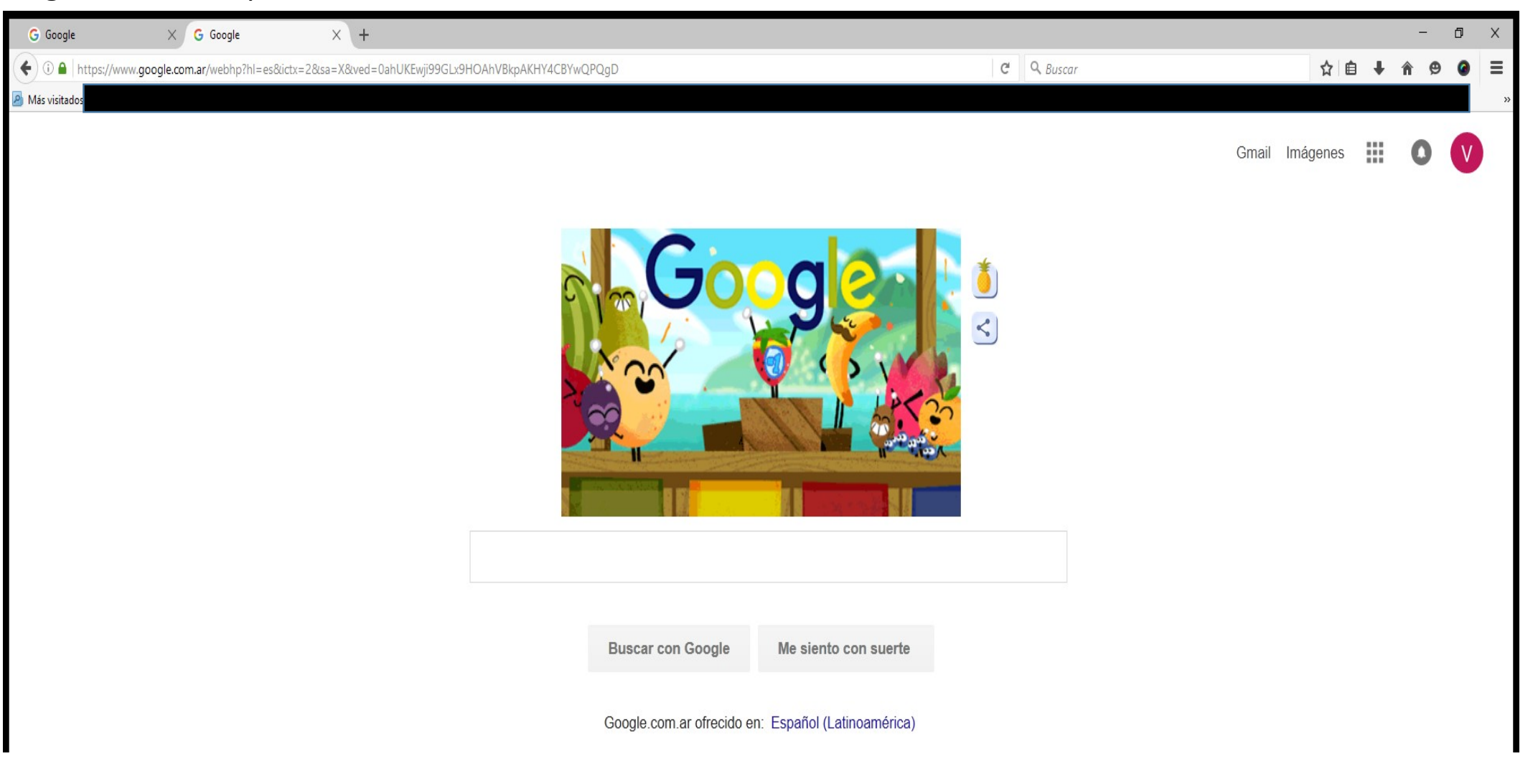

www.expedientedigital.com.ar

8.- Seleccionamos el portal de la Corte: notificaciones.scba.gov.ar haciendo **CLICK DERECHO**  sobre el mismo, para luego pulsar la opción del menú despegable denominada "**ABRIR UN VINCULO CON IE TAB". -**

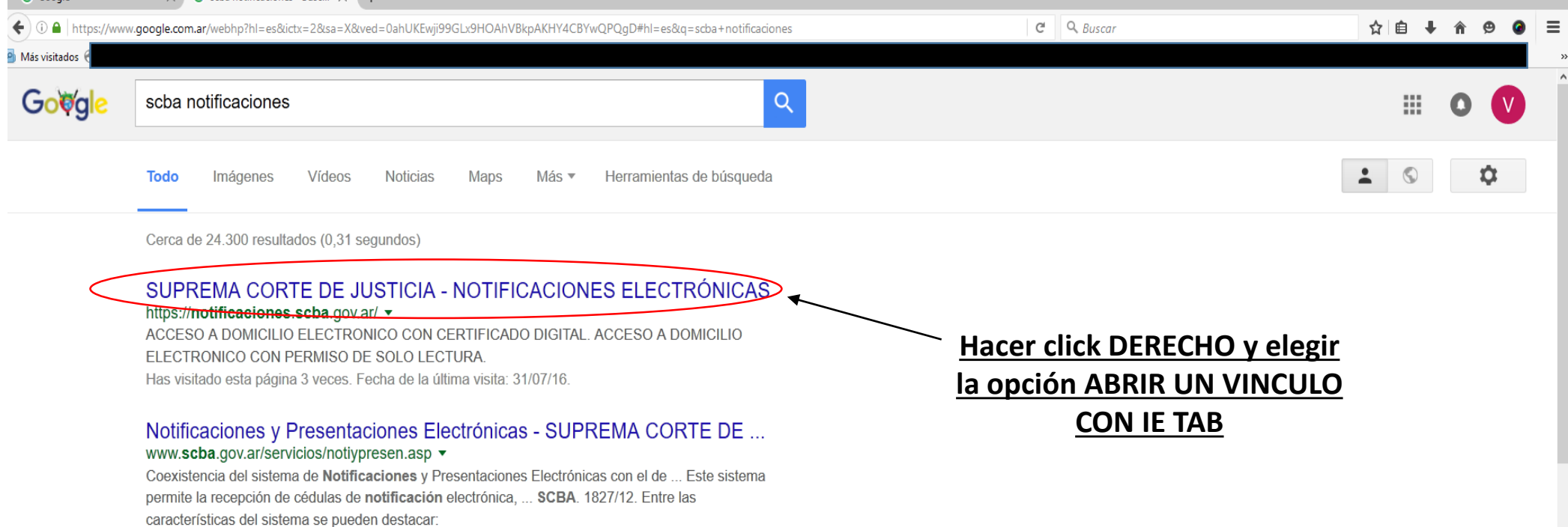

8.- Observamos que se abre una nueva pestaña en el navegador Mozilla Firefox con la puerta de ingreso al portal SNPE, **para que comencemos a usarlo de igual manera que con INTERNET EXPLORER. INGRESAMOS COMO LO HARIAMOS NORMALMENTE. -**

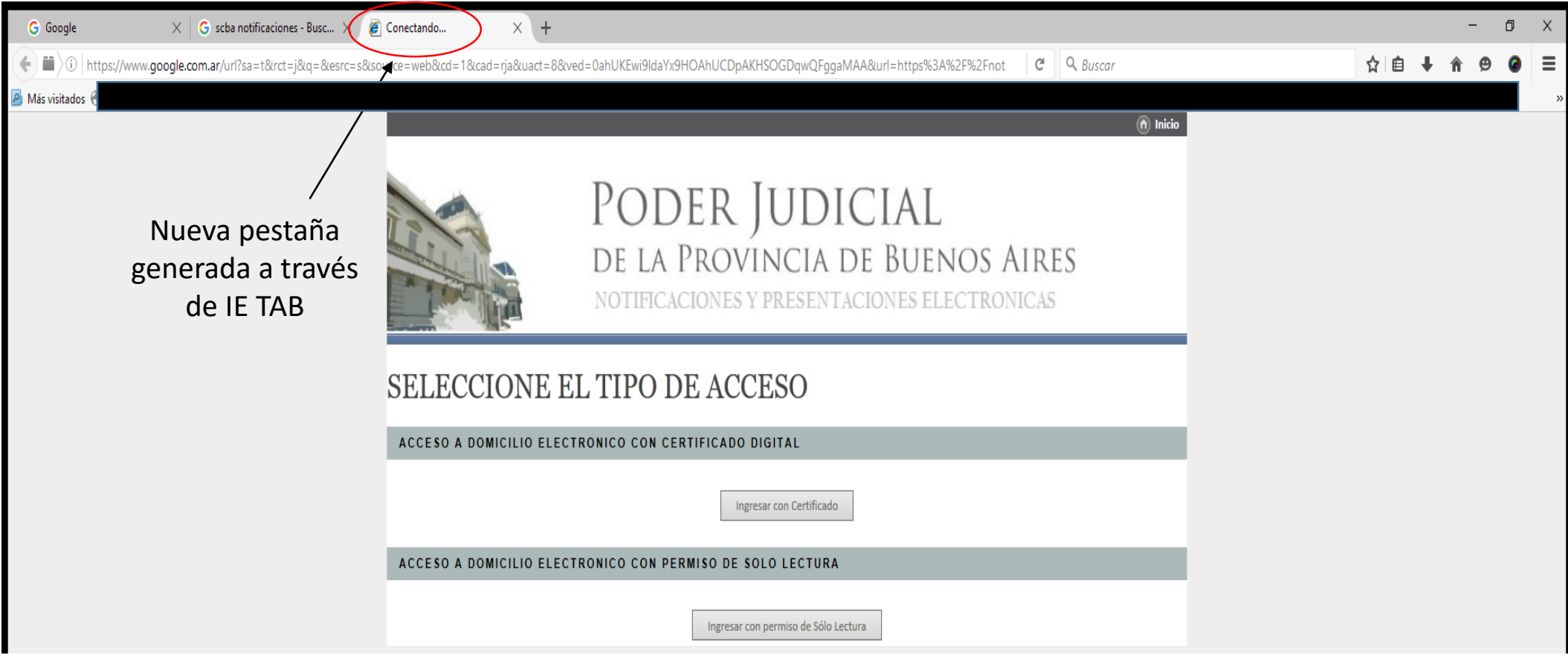

www.expedientedigital.com.ar

## 12.- POR ULTIMO PUEDE OBSERVAR COMO EFECTIVAMENTE ENVIÉ UNA PRESENTACIÓN ELECTRÓNICA DESDE MOZILLA FIREFOX UTILIZANDO EL PORTAL SNPE. ESPERO LES HAYA SERVIDO. SALUDOS. -

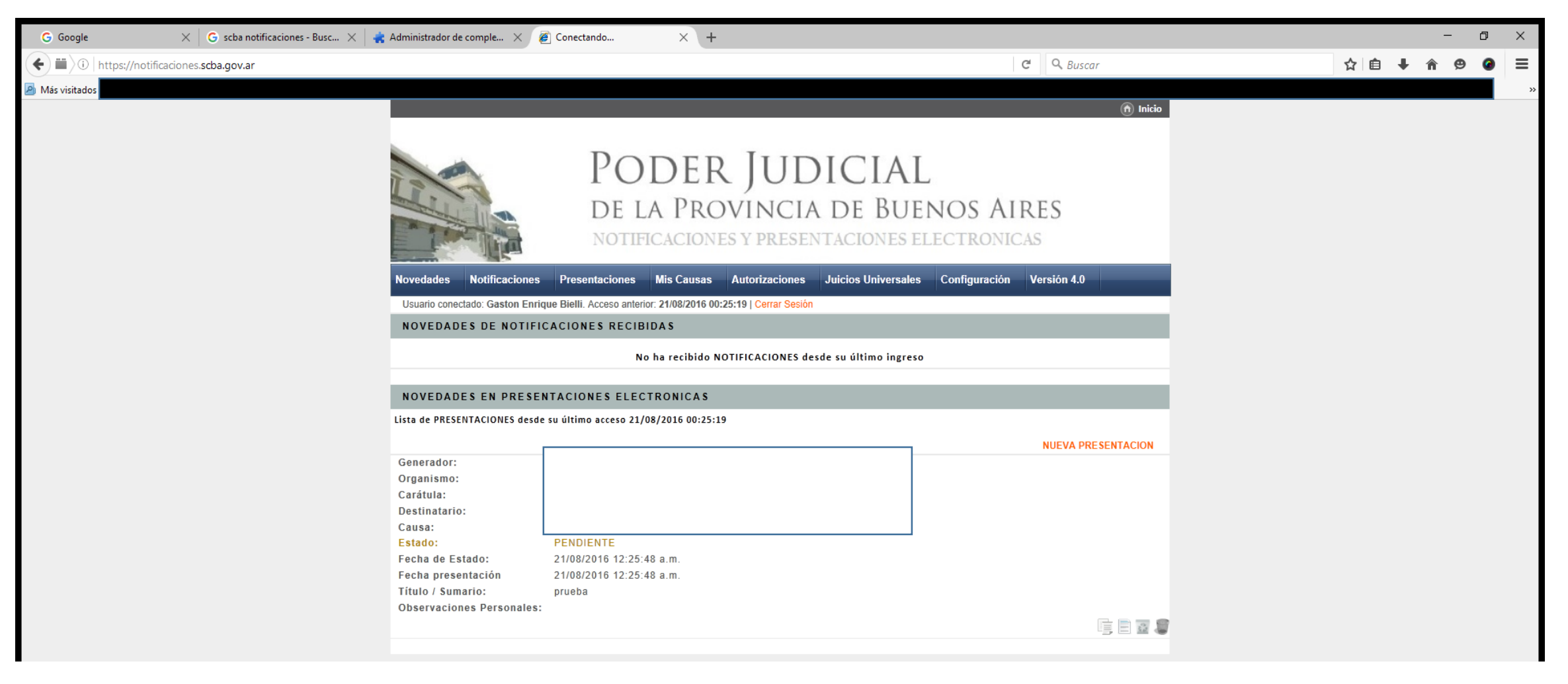